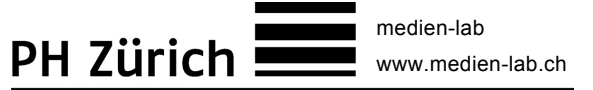

# **iMovie 11 Kurzanleitung**

### **A. Vorbereitungen**

iMovie 11 öffnen. Externe Festplatte und Kamera an Computer anschliessen.

**B. Übersicht**

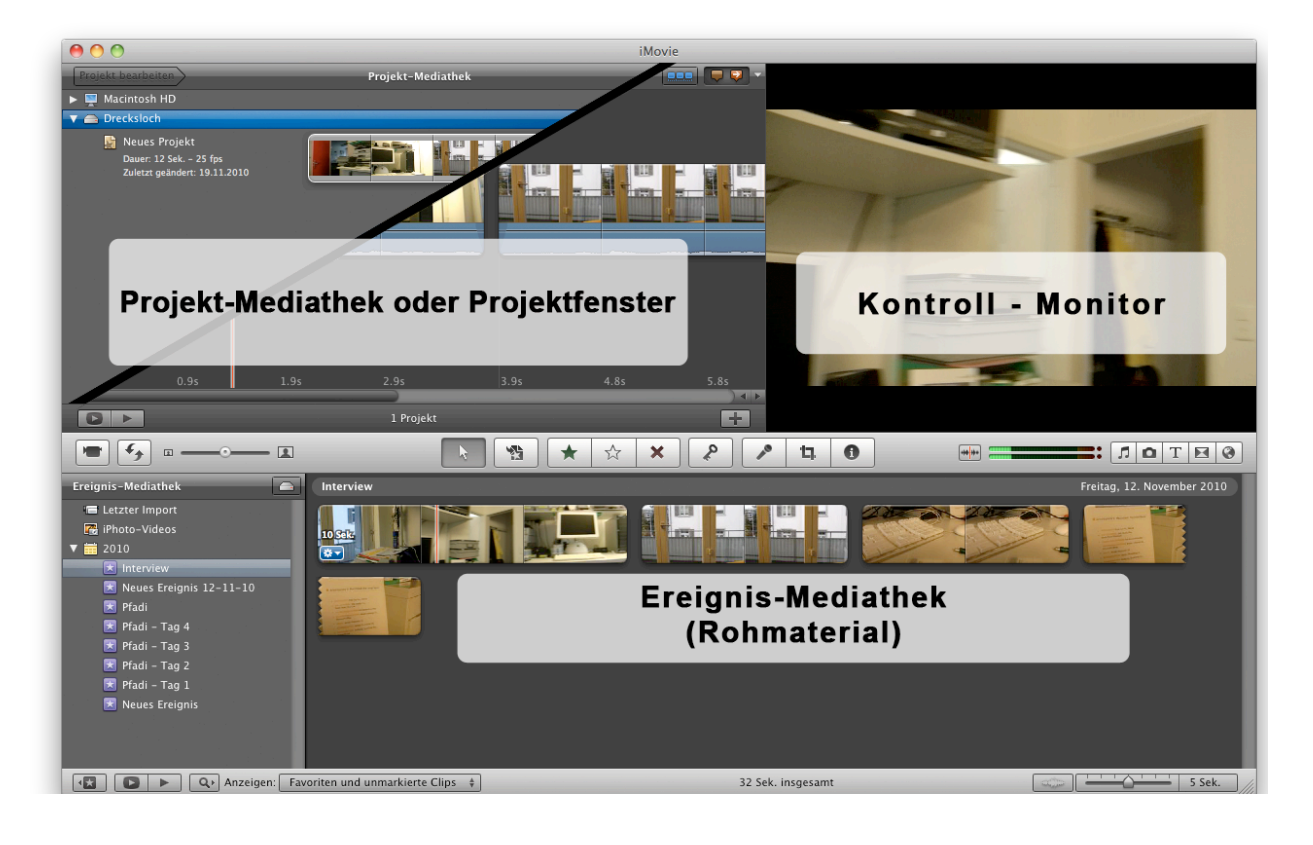

### **C. Aufnahmen in iMovie importieren und als Ereignis einfügen**

- 1. Importieren-Dialog starten im Menü unter "Ablage" -> "Aus Kamera im*portieren"* oder das Symbol auswählen.
- 2. Kamera auswählen.
- *3. "Alles importieren"* anklicken Dialogfenster unten öffnet sich.

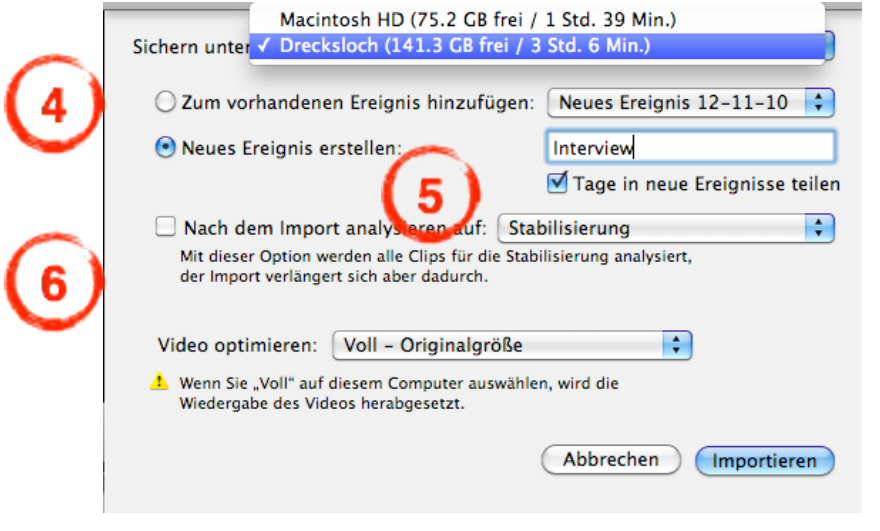

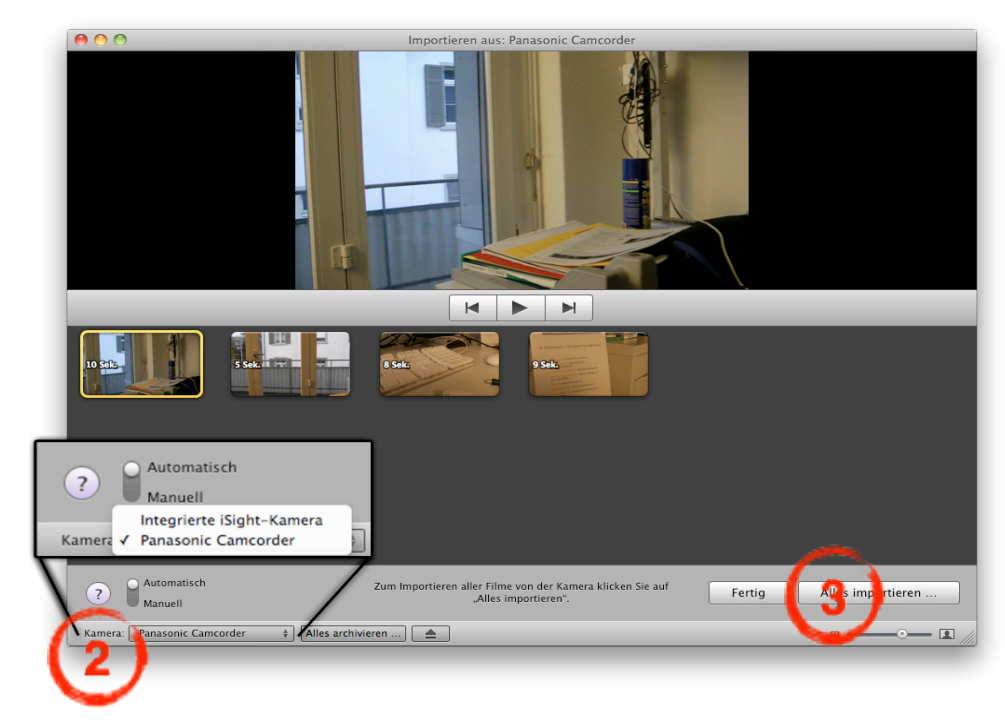

- 4. Bei *"Sichern unter"* externe Festplatte als Zielort auswählen
- 5. Bei "Neues Ereignis erstellen" Ereignisnamen eingeben.
- 6. Einstellungen überprüfen ("Nach dem Import analysieren auf" nicht aktivieren; sonst wird die Importdauer massiv verlängert.)
- 7. Importieren

medien-lab, PH Zürich Seite 2/6

# **D. Projekt erstellen**

- 1. Externe Festplatte als *"Projekt Mediathek"* auswählen (muss blau hinterlegt sein).
- 2. Im Menü auf "Ablage" -> "neues Projekt" oder das Symbol<br>Quewählen auswählen.

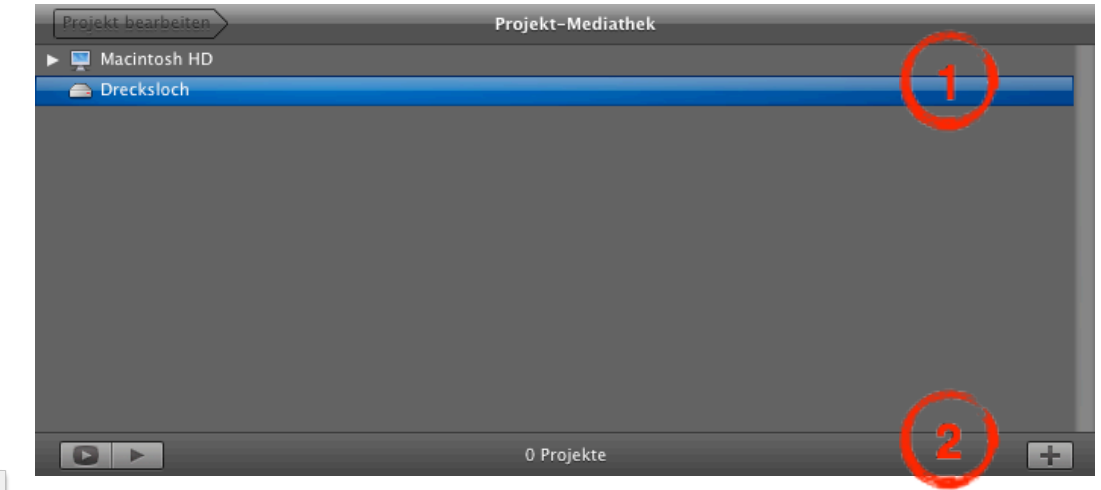

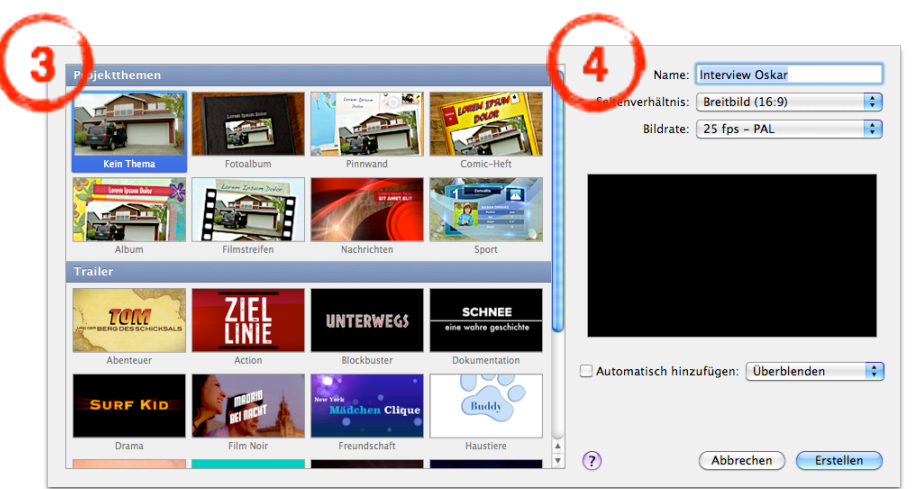

- 3. Projektthema auswählen: Titel und Überblendungen werden voreingestellt (daher *"kein Thema"* empfohlen)
- 4. Projekt benennen.
- 5. Seitenverhältnis wählen (4:3 oder 16:9).
- 6. *"Erstellen"* anklicken.

medien-lab, PH Zürich Seite 3/6

### **E. Rohschnitt**

- 1. Timeline aktivieren (muss blau leuchten)
- 2. Tonspur aktivieren (muss blau leuchten)
- 3. Das Bildmaterial aus der "Ereignis-Mediathek" kann durch darüberfahren mit der Maus gesichtet werden.
- 4. Gewünschten Clip mit einem Mausklick auswählen und anschliessend mit Hilfe des gelben Rechtecks Anfang und Ende ungefähr bestimmen.
- 5. Gelb eingerahmte Sequenz per "Drag & Drop" in gewünschter Reihenfolge ins Projektfenster ziehen.

# **F. Musik - Fotos - Titel - Überblendungen - Karten & Hintergründe**

In Menü kann die gewünschte Funktion ausgewählt werden.

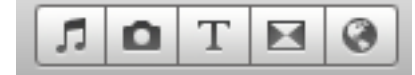

(Musik/Foto/Titel/Überblendung/Karten&Hintergründe)

Das gewünschte Objekt (Musik, Foto, Titel, Überblendung, Karte oder Hintergrund) kann per "Drag & Drop" an den entsprechenden Ort im Projektfenster gezogen werden. Fotos müssen vorher mit iPhoto importiert werden.

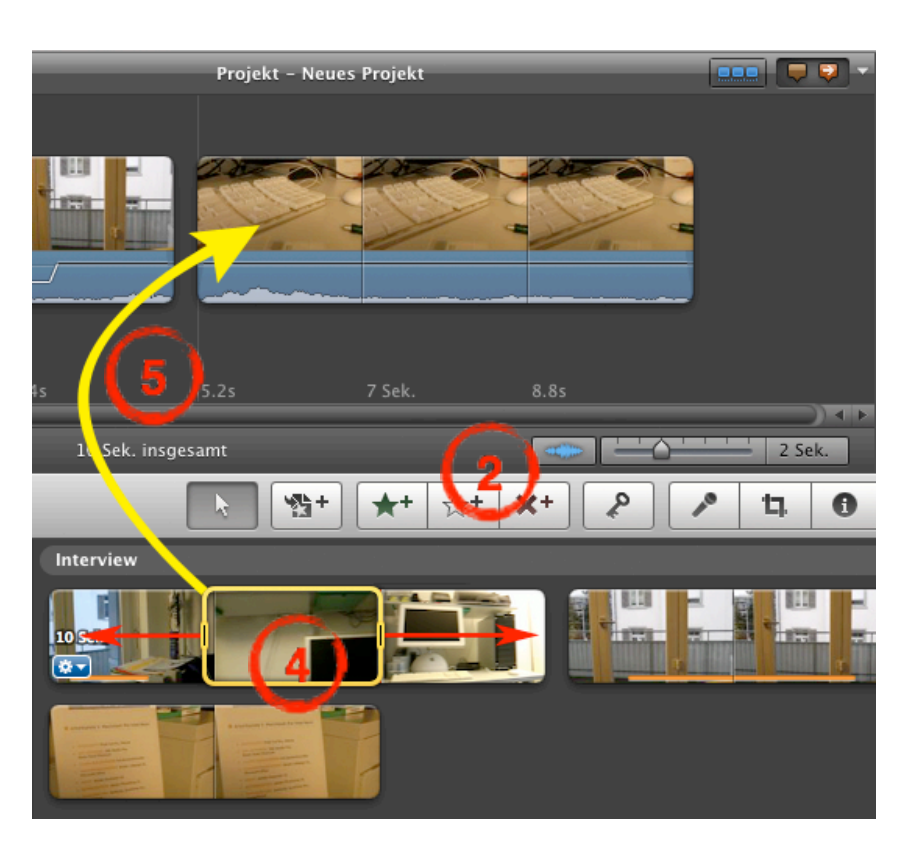

### **G. Feinschnitt**

#### **Präzisions-Editor:**

Wechsle zum Präzisions-Editor im Menü auf "Fenster" -> "Präzisions-Editor" oder per Tastenkombination ⌘Ü.

In der Mitte können die einzelnen Schnitte resp. Übergänge angewählt werden (graue Punkte). Der Aktive Schnitt welcher bearbeitet werden kann ist Blau hervorgehoben. In der oberen Spur wird kann das Clip-Ende durch ziehen gewählt werden. Analog dazu wird der Clip-Start in der untersten Zeile bearbeitet.

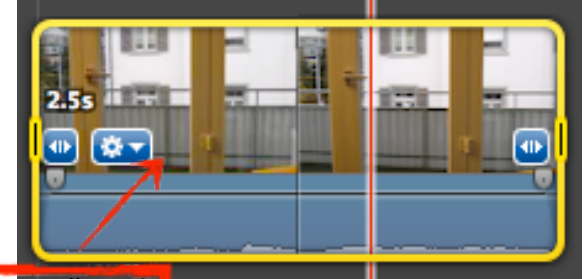

# **Gummiband**

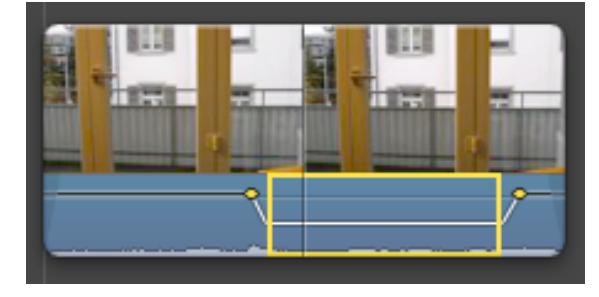

### **Clip-Optionen + Audio:**

Mit Hilfe vom Zahnrad-Symbol gelangst du zu den verfügbaren Optionen für diesen Clip. Die Audioeinund -ausblendung kannst du mit den grauen Markierungen bearbeiten.

Durch ziehen am Gummiband der Audiospur kann die Lautstärke vom Clip angepasst werden.

Durch Klicken und ziehen kannst du in der Audiospur einen Bereich gelb markieren. Anschliessendes ziehen am "Gummiband" verändert die Lautstärke im markierten Bereich.

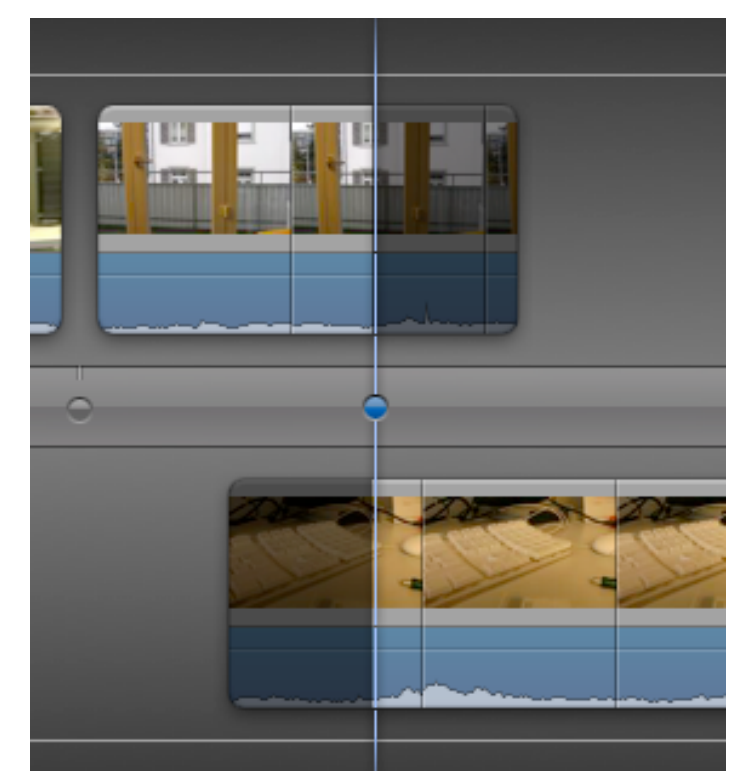

#### medien-lab, PH Zürich Seite 5/6

### **H. Ausspielen des fertigen Filmes**

Film Exportieren:

- 1. Menü "Bereitstellen" "Film exportieren"
- 2. Namen eingeben
- 3. Speicherort auswählen
- 4. Im Dialogfenster die gewünschte Grösse auswählen. (Beim Infosymbol wird beim darüberfahren mit der Maus die voraussichtliche Grösse des Films berechnet.)
- 5. Export starten mit Klick auf Exportieren.

Alternativ kann im Menü *"Bereitstellen"* ein Film direkt auf Youtube oder Facebook exportiert oder mit iDVD weiterverarbeitet werden. Mit iDVD kann eine DVD mit Menüs erstellt werden, welche von allen DVD-Playern gelesen werden kann.

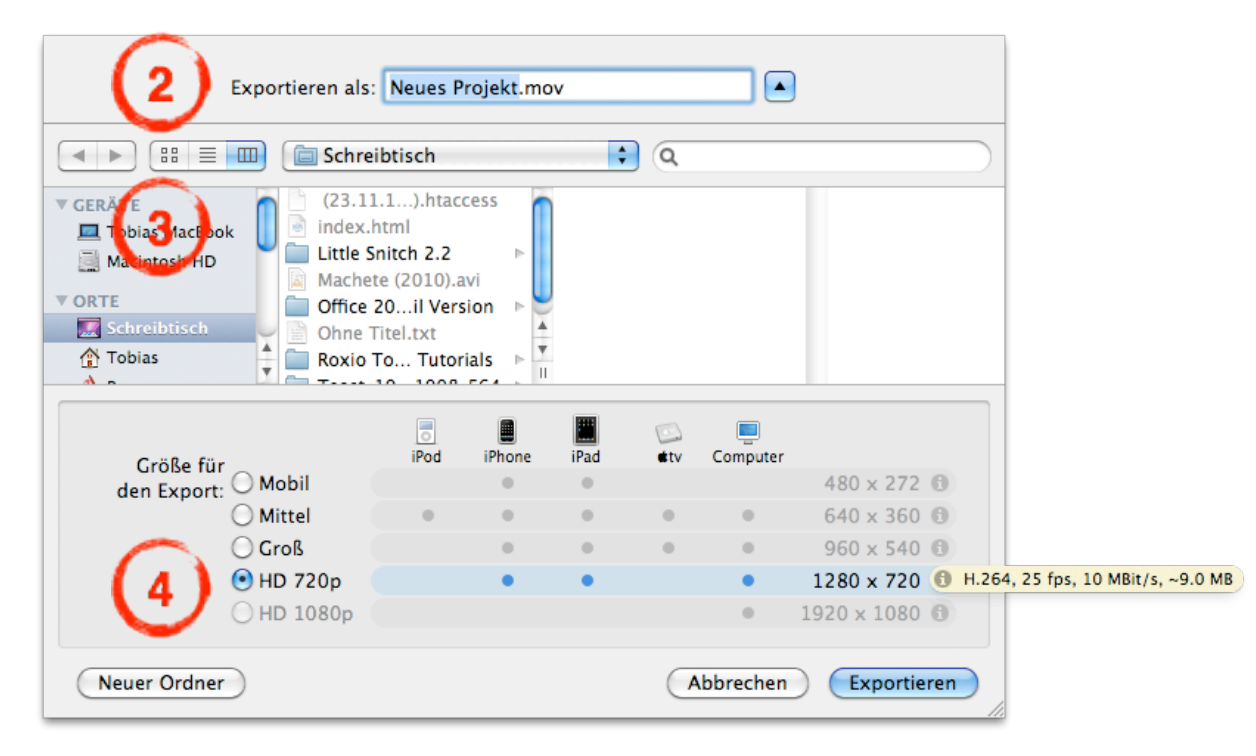

#### *Das Exportieren von Filmen beansprucht je nach Computer und Filmgrösse mehrere Stunden Zeit!*